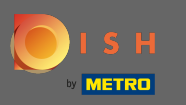

∩

# Starting from your DISH Website dashboard, click on design and content.

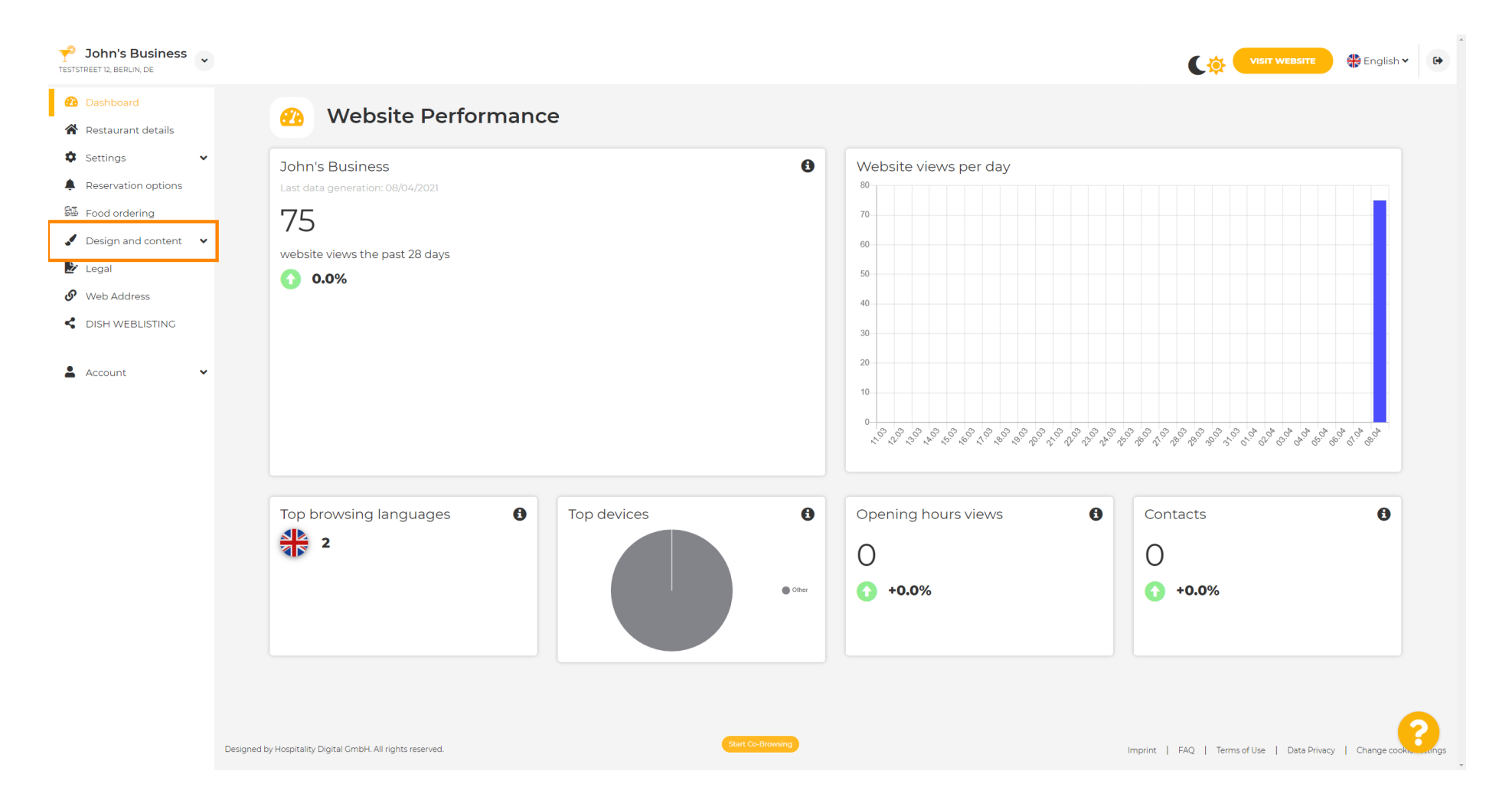

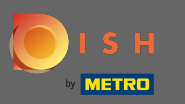

∩

## And select design from the submenu.

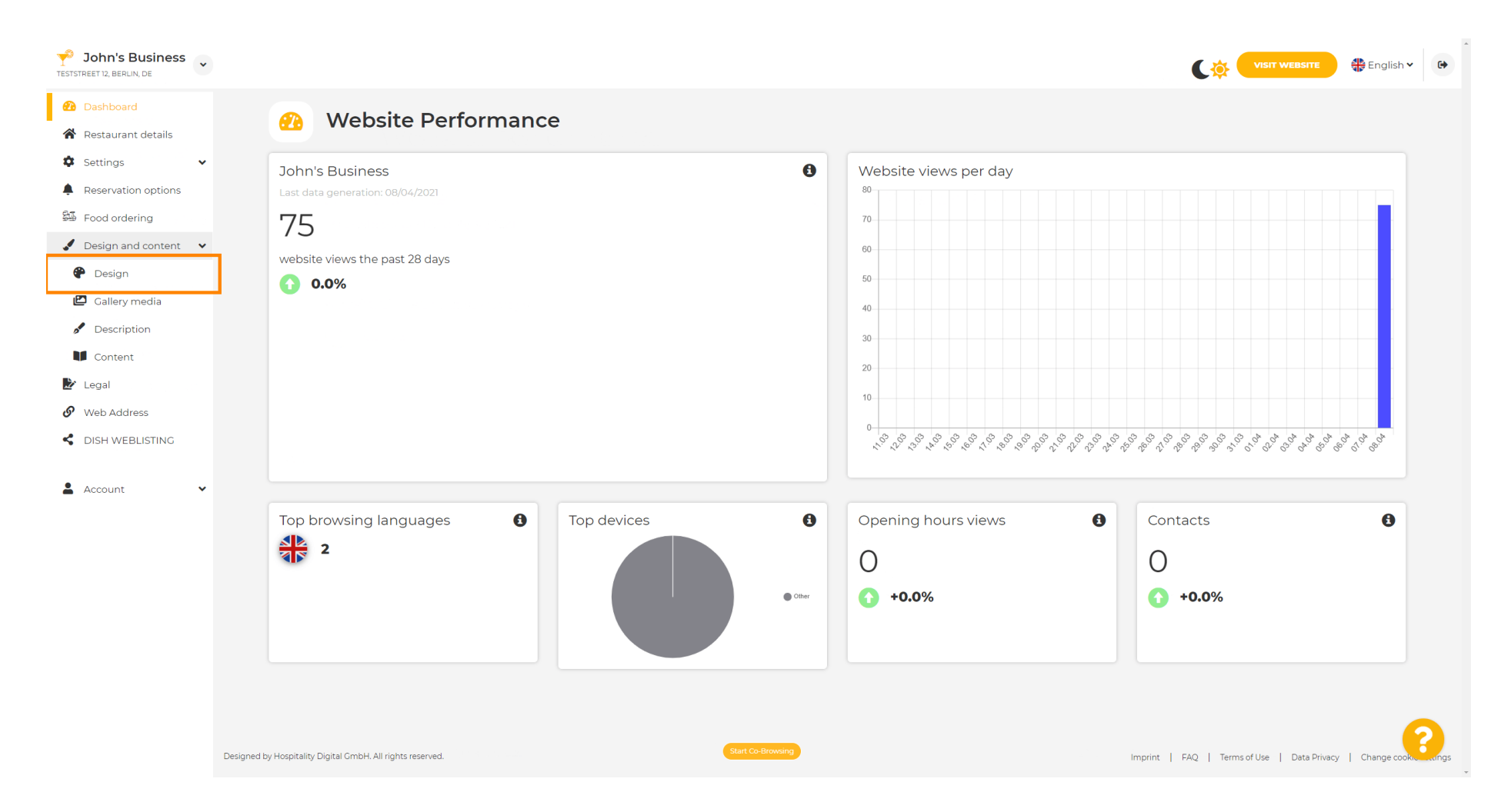

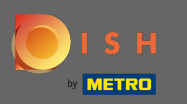

### Under the section Main image & colour you can now choose colour profiles that contain a set of ⋒ different colours. Note: This will update your website theme.

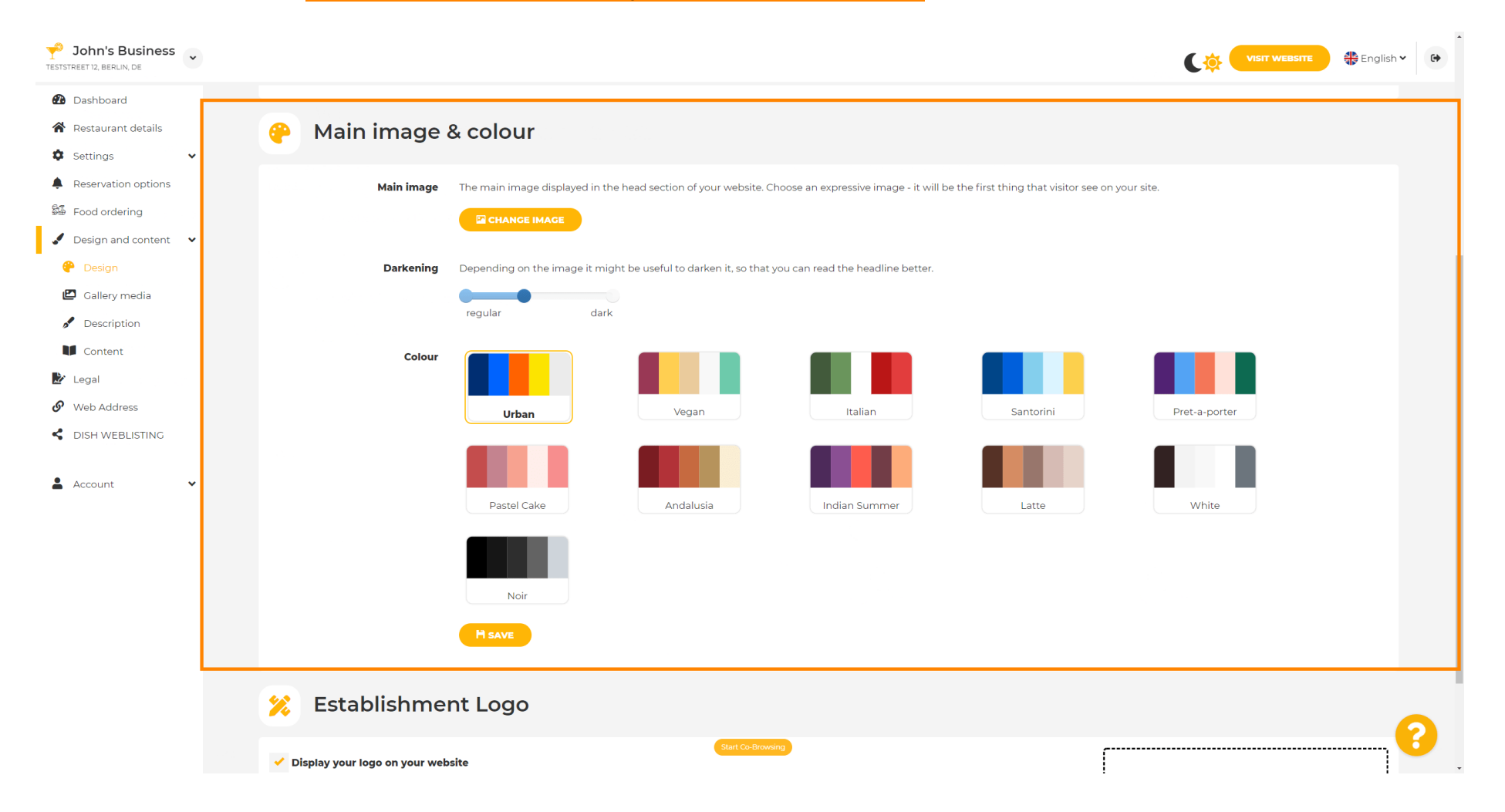

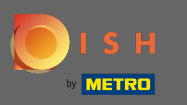

#### Click on the colour profile that you prefer.  $\boldsymbol{0}$

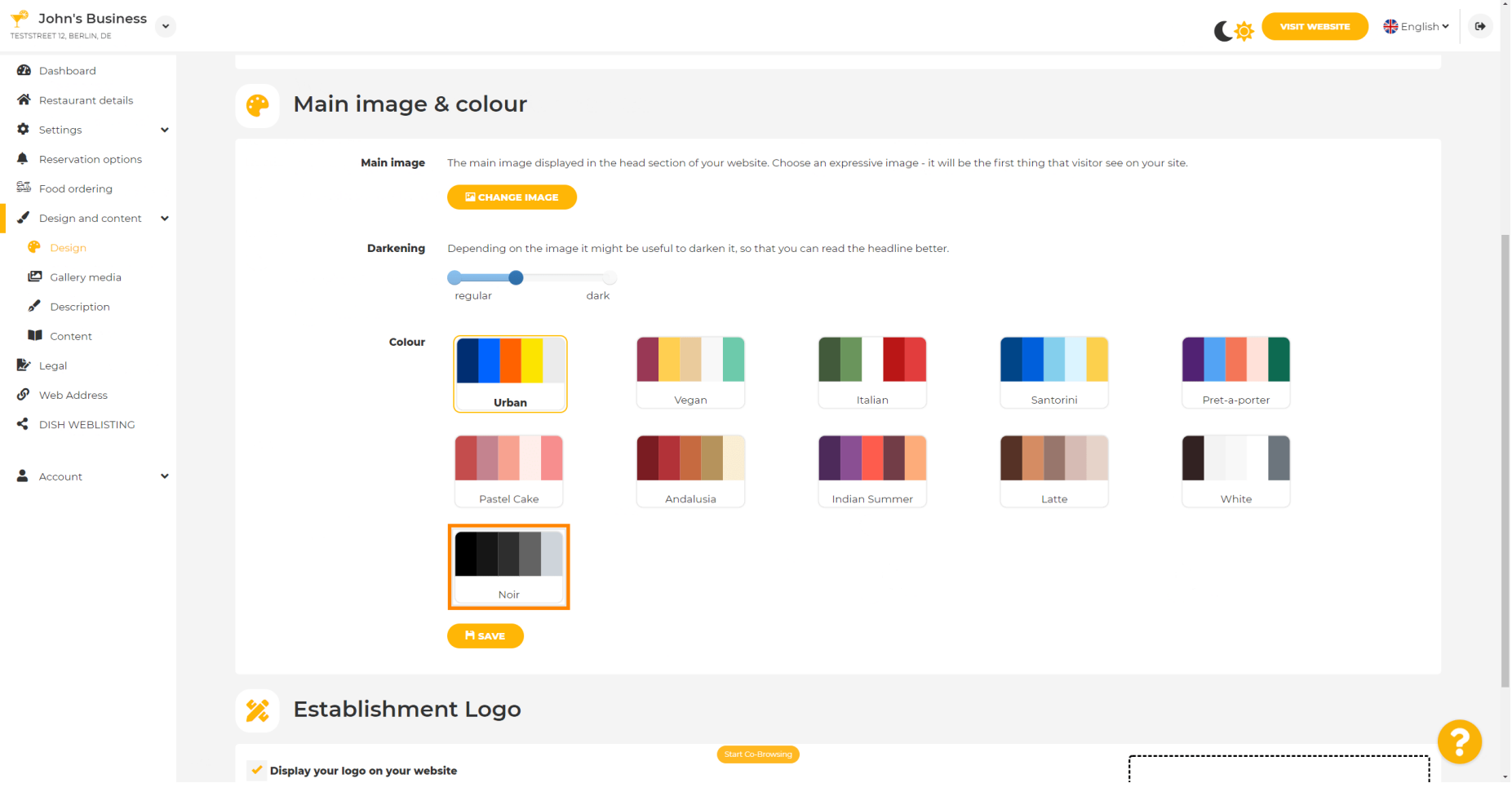

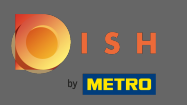

 $\boldsymbol{0}$ 

# To activate your new colour set for the website, click on save.

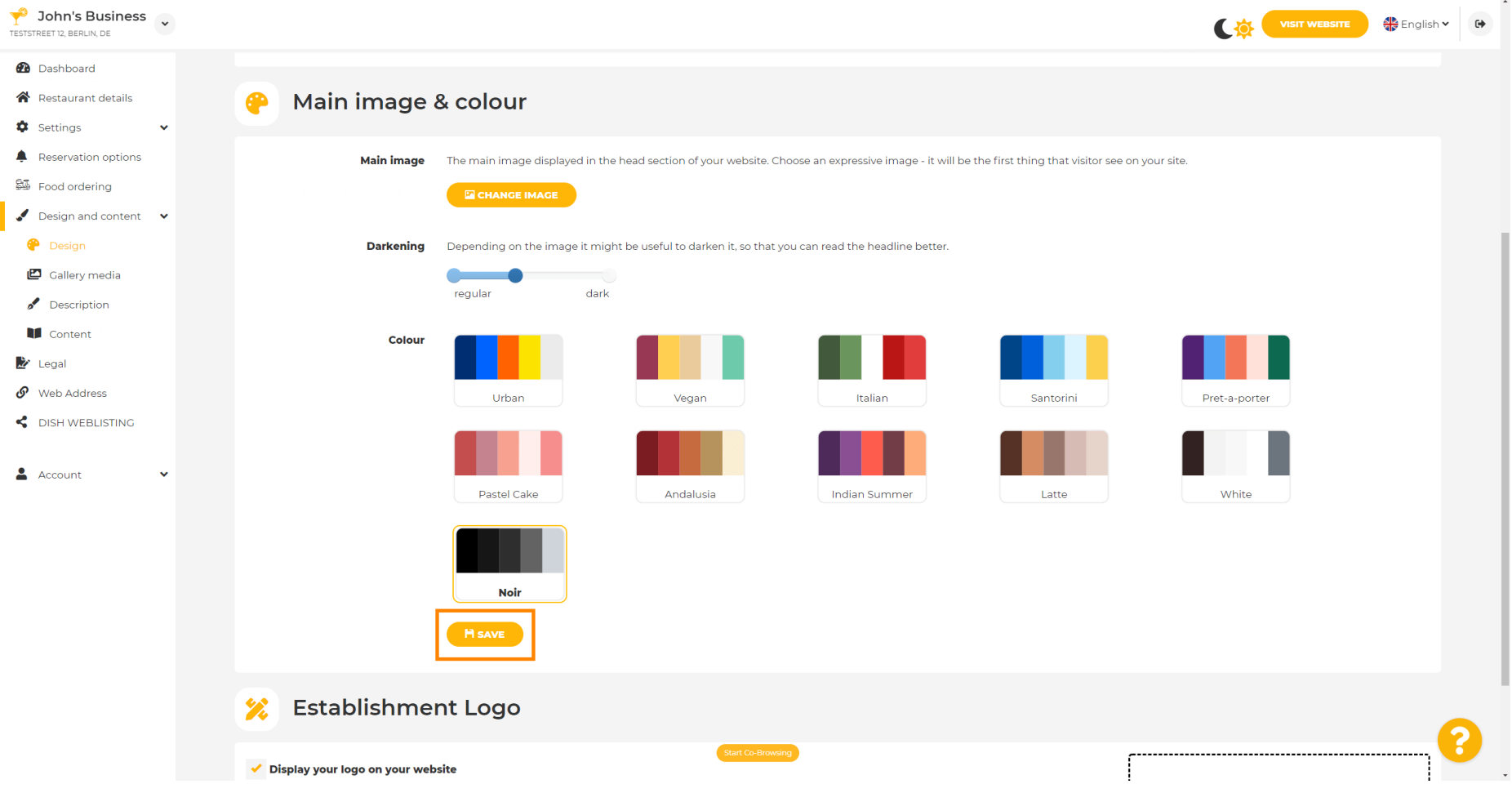

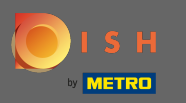

⋒

### That's it! You've successfully changed the theme of your website.

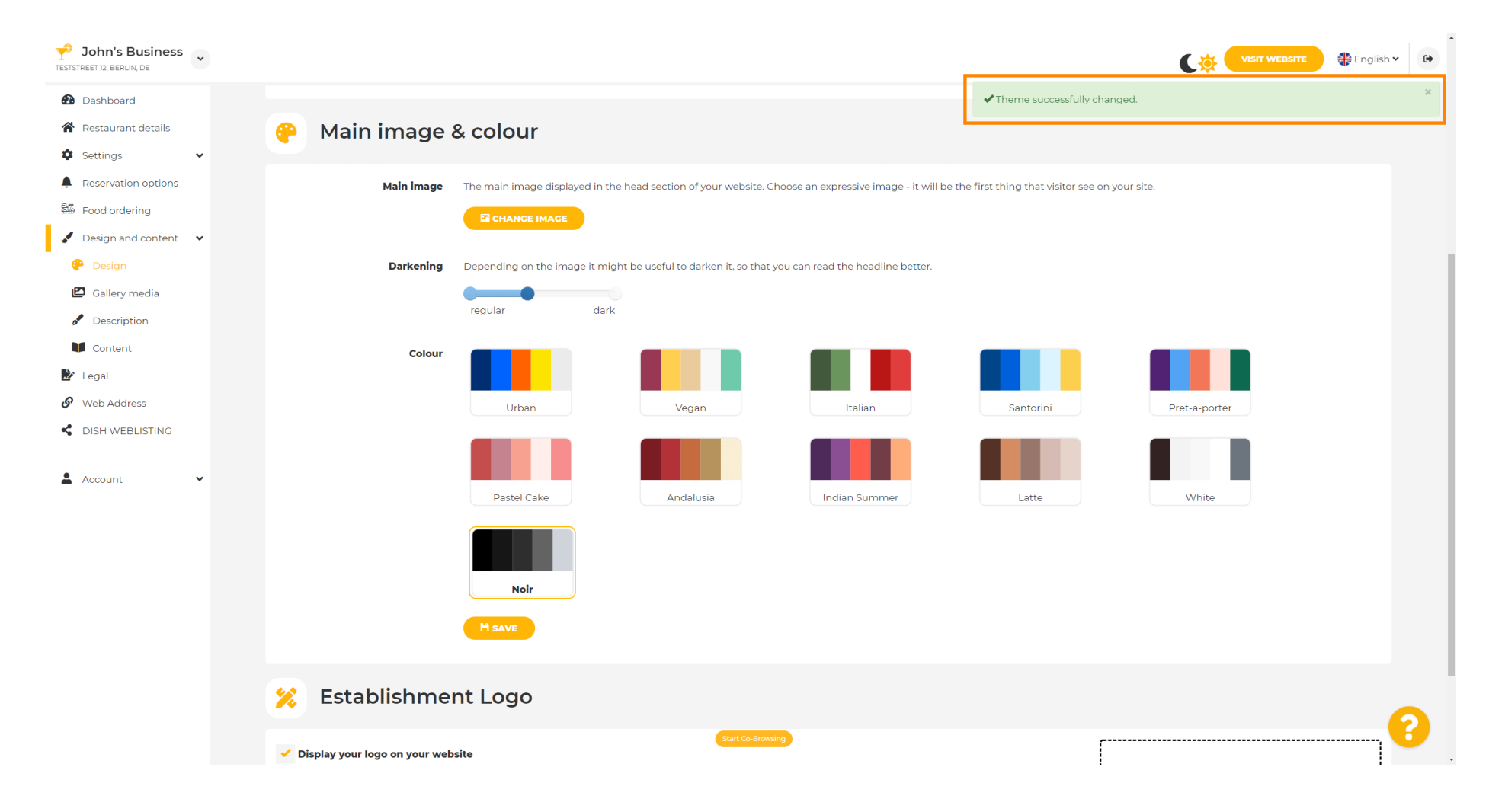